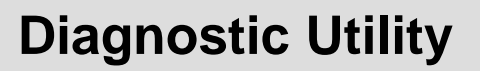

**Quick Start Guide**

Document #120569

# **Contents**

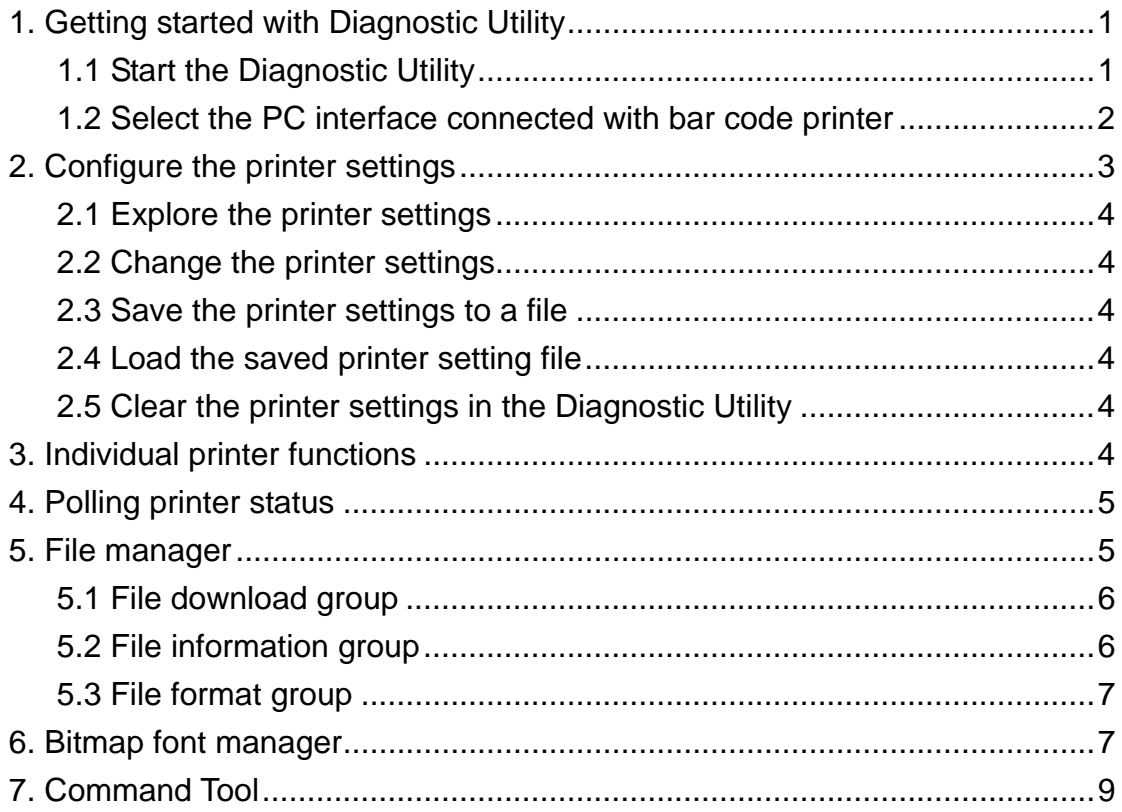

# **Diagnostic Utility Quick Start Guide**

### **1. Getting started with Diagnostic Utility**

The Diagnostic Utility is an integrated tool that includes the features to explore the printer settings/status, change the printer settings, download graphics, fonts, firmware, create printer bitmap font and the tool to send PAL Plus programs to the printer. With this convenient tool, users can explore the printer status and settings at a glance and makes it easier to troubleshoot problems.

#### *Note: This utility works with printer firmware V6.711 and later versions.*

#### **1.1 Start the Diagnostic Utility**

Double click on the Diagnostic utility icon **S** Diagloolex to start the software. There are four tabs (Printer Configuration, File Manager, Bitmap Font Manager, Command Tool) included in the Diagnostic utility.

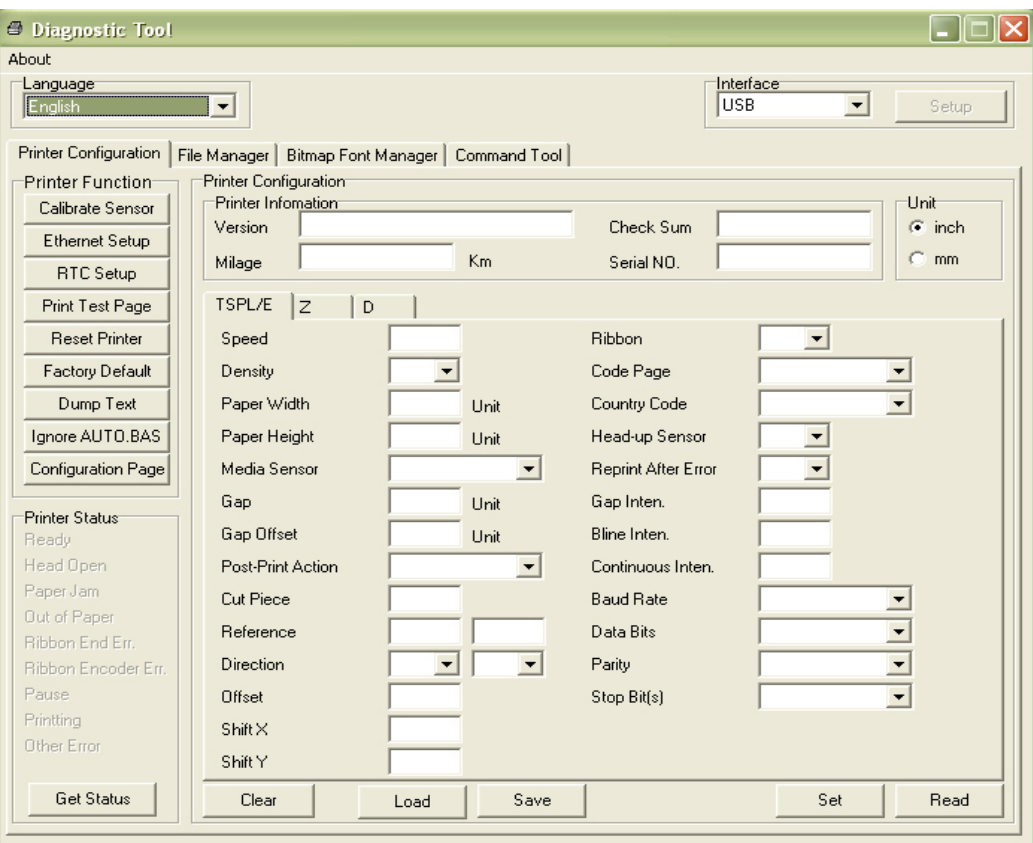

#### **1.2 Select the PC interface connected to the printer**

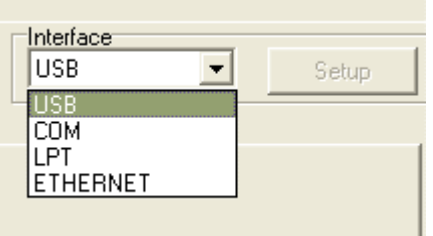

- The default setting is the USB interface.
- If you use an RS-232 port is selected, select the COM interface. The printer's default serial settings are 9600 baud, no parity, 8 data bits, 1 stop bit and RTS flow control.

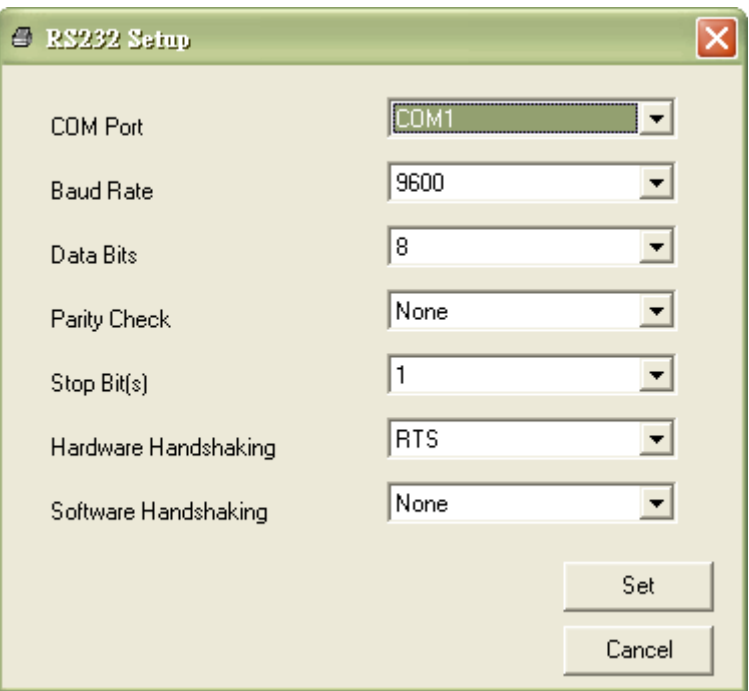

**Note**: The printer's parallel interface does not support bi-directional communication. Printer settings and status will not be available by parallel port connection.

■ If Ethernet is selected, you need to select the applicable printer.

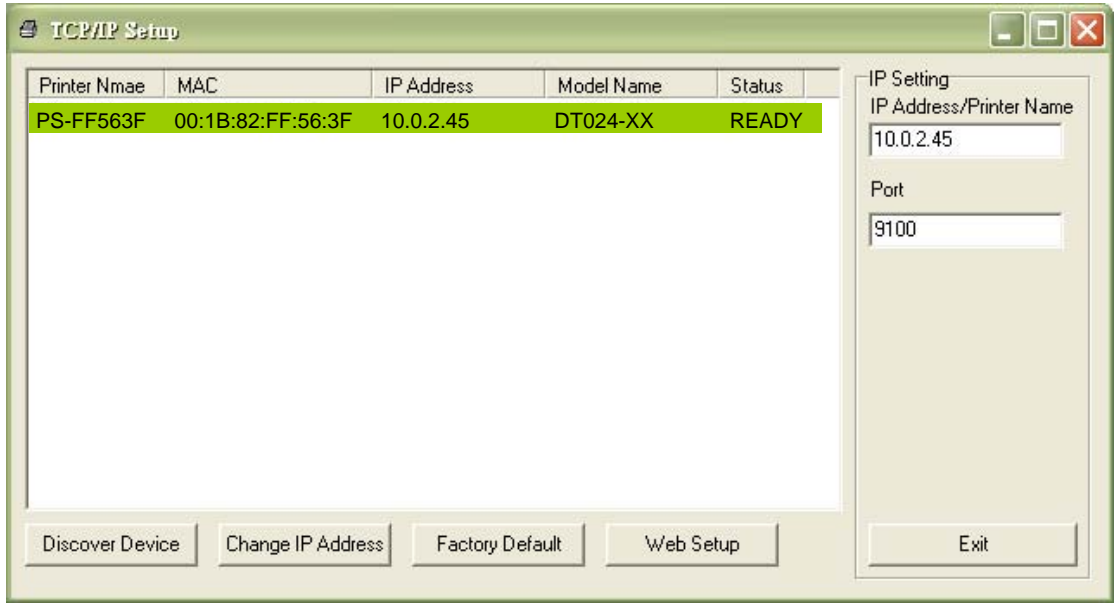

**1.3 To connect to the utility, click the "Ignore AUTO.BAS" button. This allows the printer and Diagnostic tool to communicate.** 

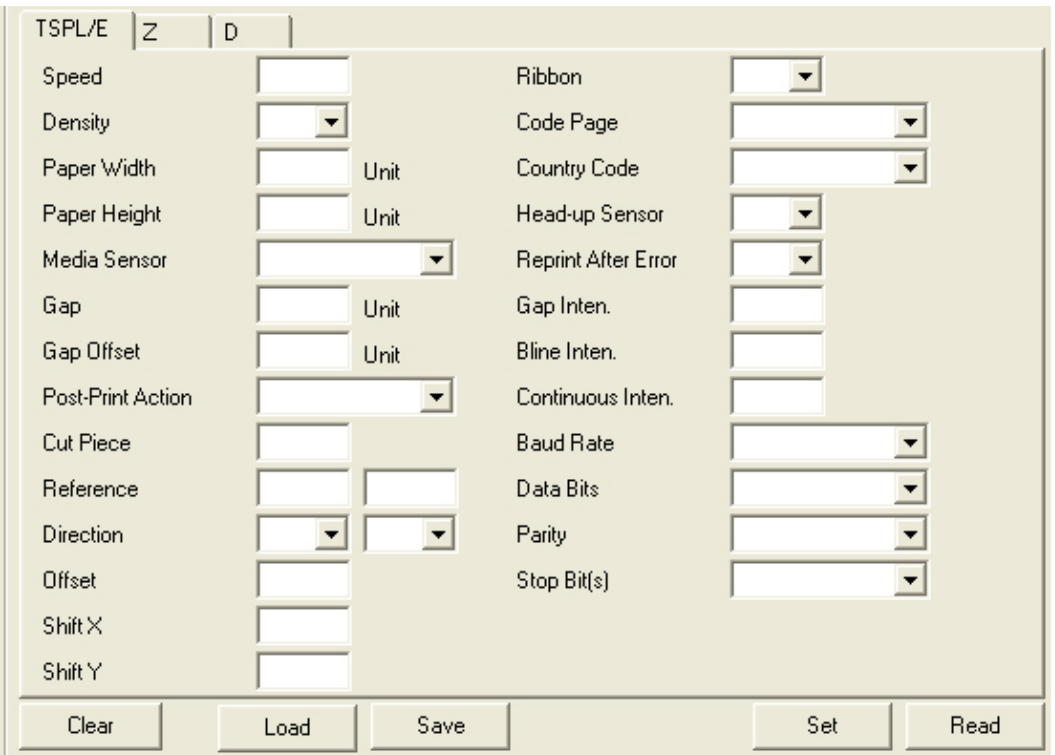

# **2. Configure the printer settings**

#### **2.1 Explore the printer settings**

Click the "Read" button to get the printer settings.

#### **2.2 Change the printer settings**

Select the printer emulation tab (i.e. TSPL/E, D or Z). Select TSPL for PAL. The settings can be changed by entering a new value in the text box or by selecting a different value from the options. Click the "Set" button to save the new settings.

#### **2.3 Save the printer settings to a file**

The printer settings can be saved to a file by clicking the "Save" button. The default filename extension is .DCF.

#### **2.4 Load the saved printer setting file**

The saved printer setting file (.DCF) can be retrieved by clicking on the "Load" then click "Set" button to change the printer settings.

#### **2.5 Clear the printer settings in the Diagnostic Utility**

Click the "Clear" button to clear the settings in each field in the Printer Setup group.

### **3. Individual printer functions**

The detail functions in the Printer Function Group are listed as below.

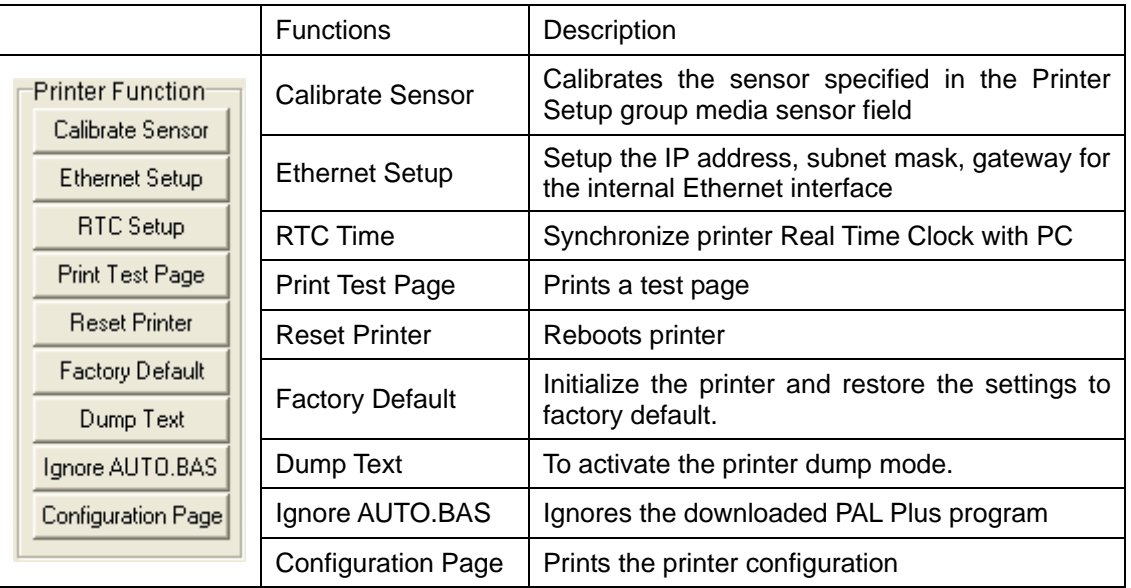

# **4. Polling printer status**

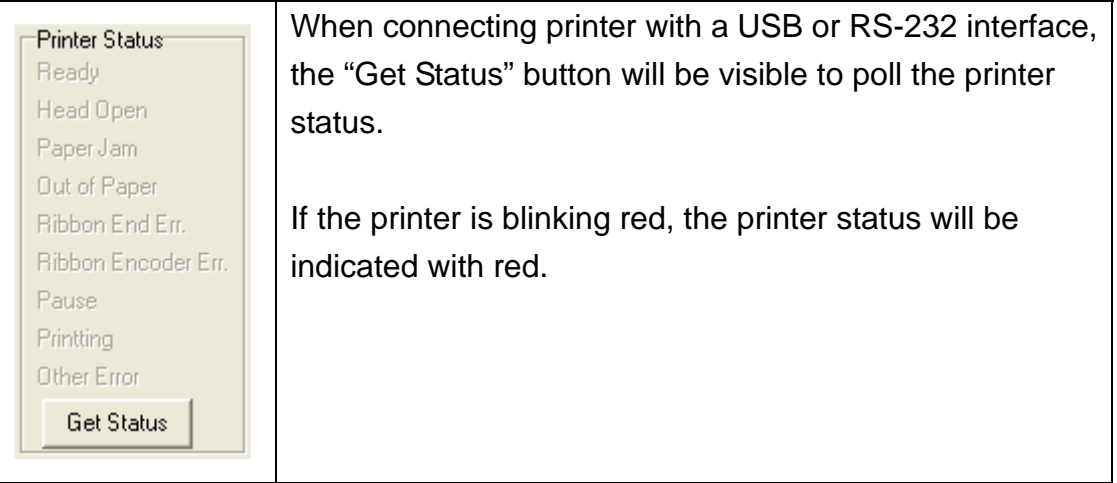

# **5. File manager**

File Manager feature tab is used to help users to generate the file header, download new firmware, explore what files are downloaded in the printer memory and delete all files in the memory.

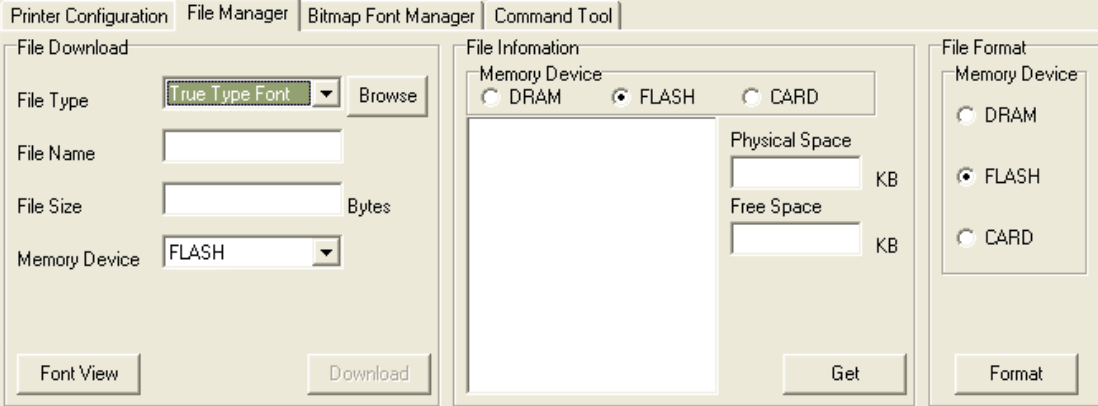

# **5.1 File download group**

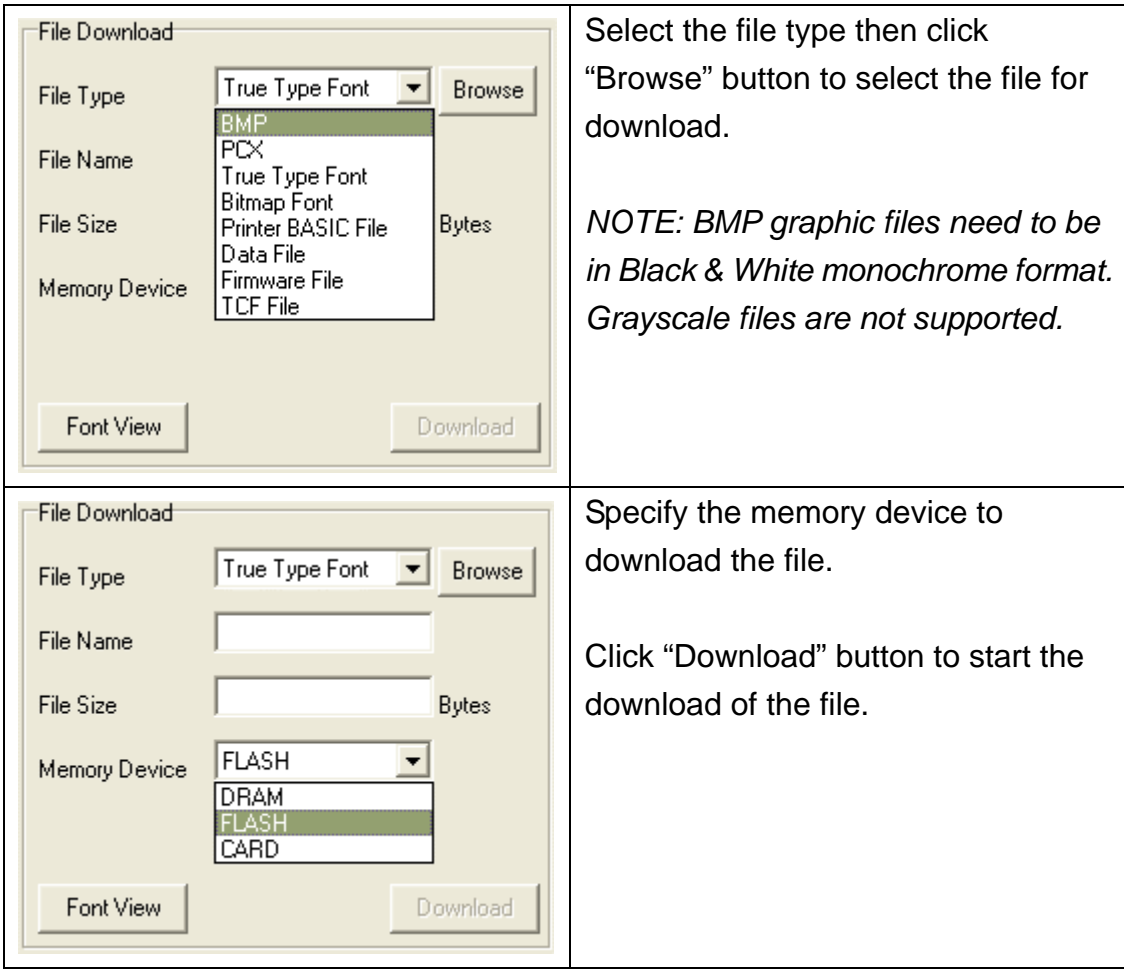

# **5.2 File information group**

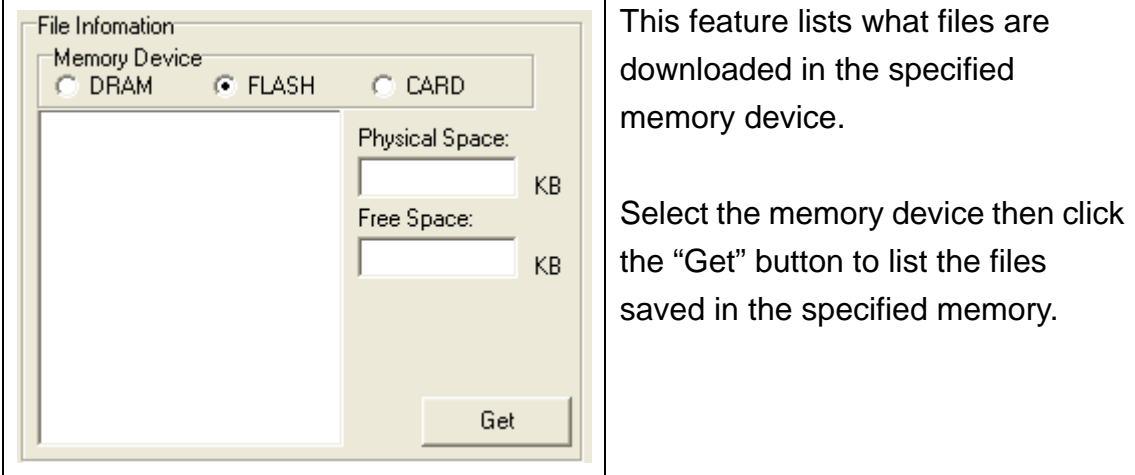

#### **5.3 File format group**

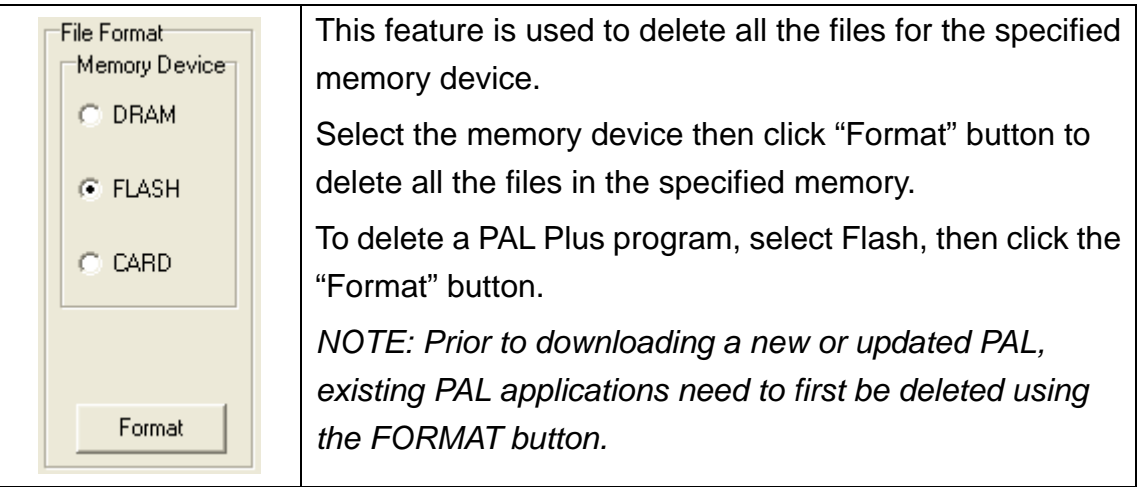

# **6. Bitmap font manager**

Bitmap Font Manager tab is used to convert the selected TTF font into a printer format bitmap font. Both fixed pitch and variable pitch bitmap fonts are supported.

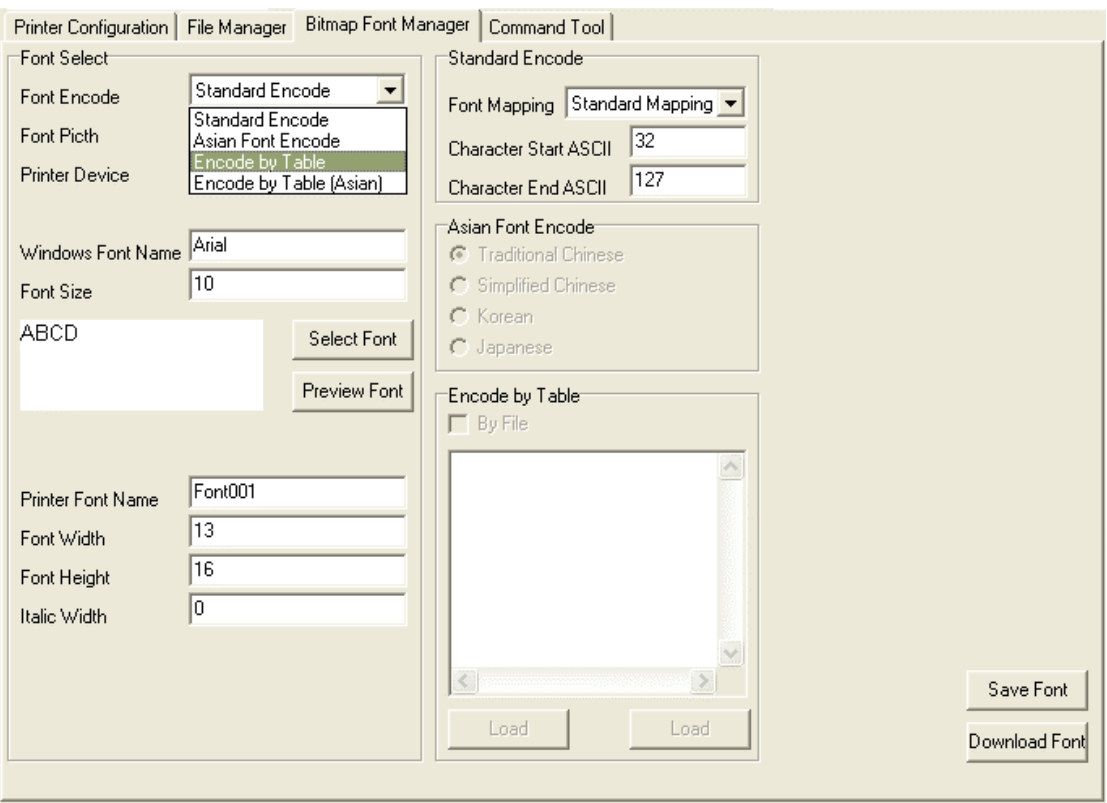

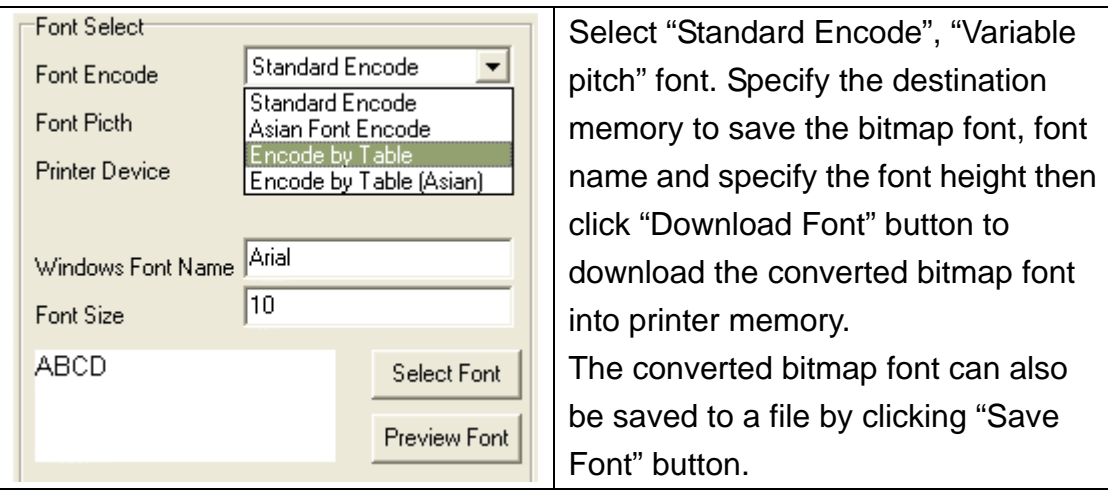

### **7. Command Tool**

The Command Tool tab is used to download PAL Plus programs and data files.

To load a PAL Plus program click the "Send File" button, locate the file and send.

To test the PAL Plus program with the matching data file, go to the Printer Configuration tab. Click on the "Reset Printer" button to cycle the power of the printer and activate the newly loaded PAL Plus program.

Go back to the "Command Tool" tab, click the "Send File" button, locate the data file that the PAL program was written for and send.

 $\mathbf{r}$   $\mathbf{r}$ 

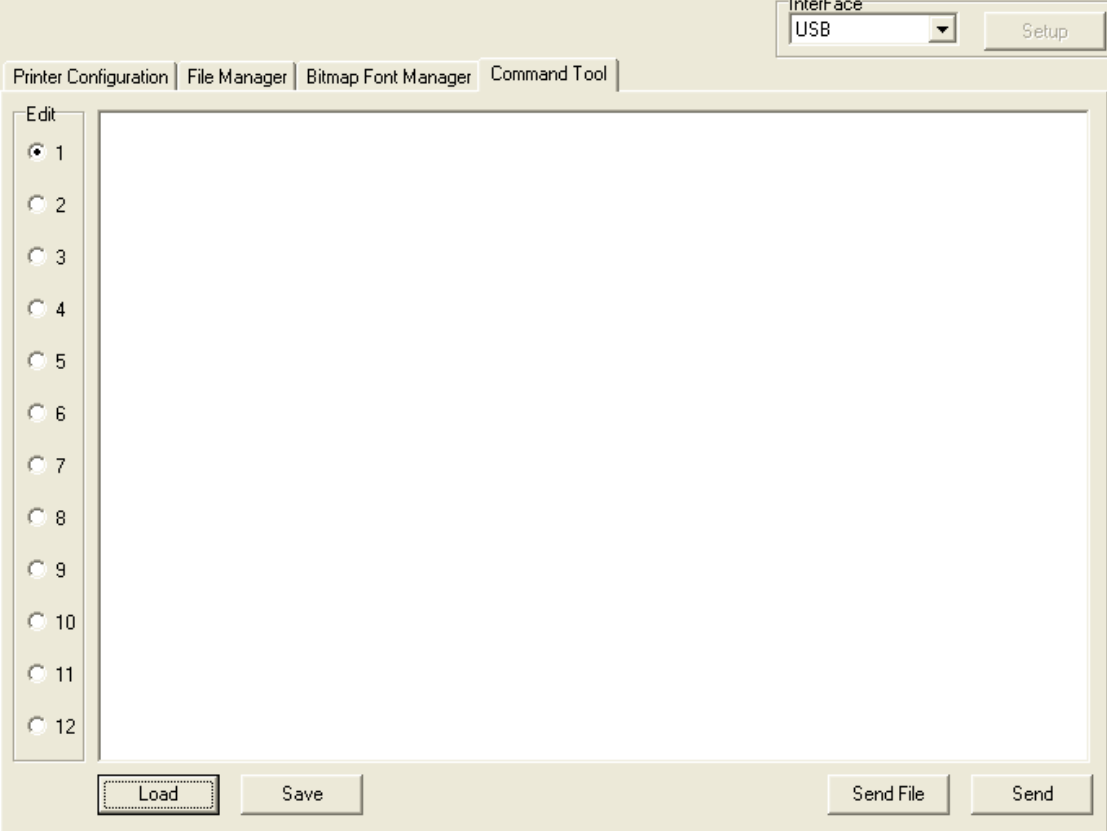